Version 7.0 April 2021 702P08662

# Xerox App Gallery User Guide

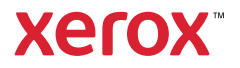

© 2021 Xerox Corporation. All rights reserved. Xerox® is a trademark of Xerox Corporation in the United States and/or other countries.

#### BR32914

Other company trademarks are also acknowledged.

Microsoft®, Windows®, and Internet Explorer® are registered trademarks of Microsoft Corporation in the United States or other countries.

Google® and Chrome™ are trademarks or registered trademarks of Google, Inc. in the United States and/or other countries.

JavaScript™ is a trademark of Oracle Corporation in the United States and/or other countries.

# Table of Contents

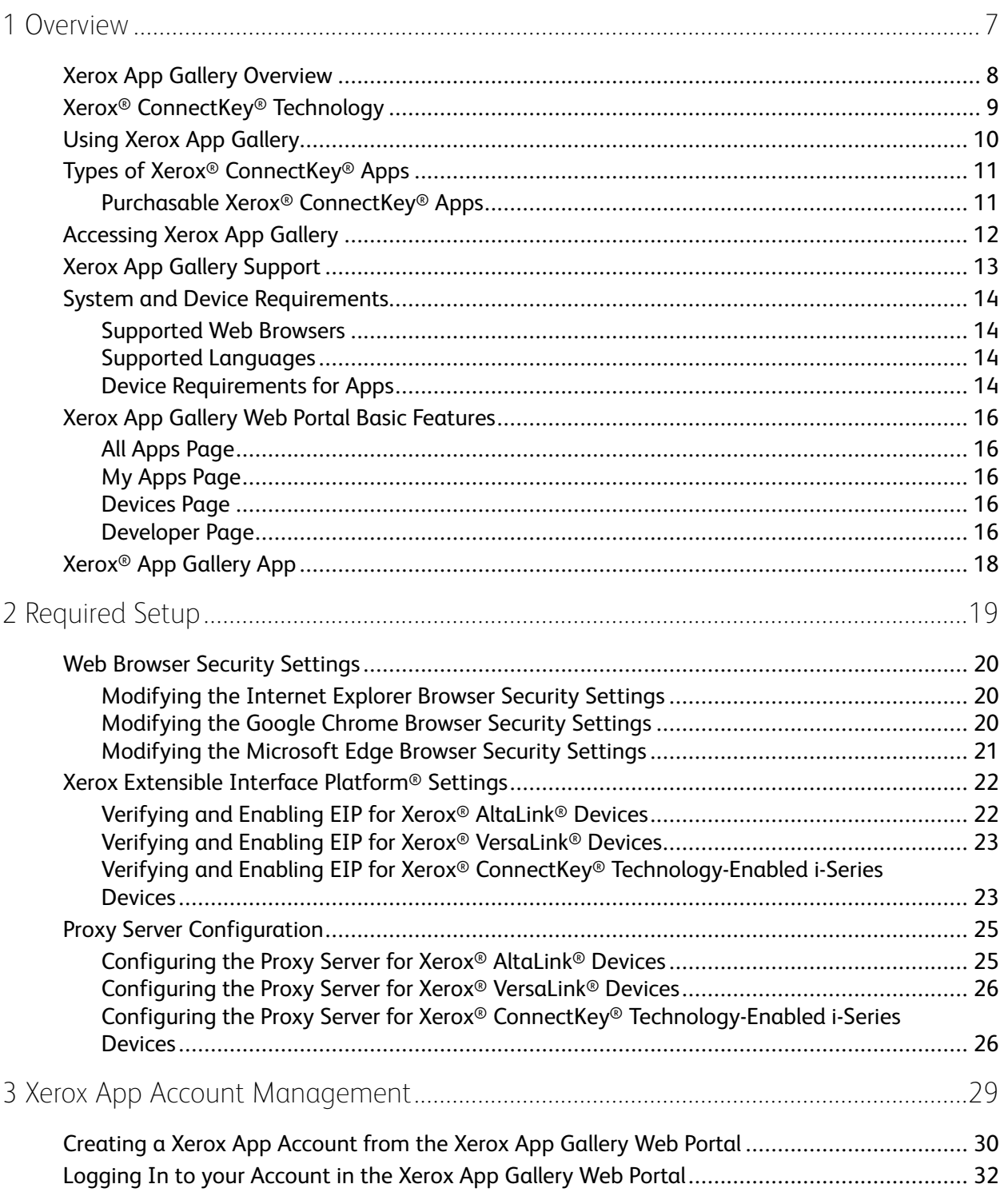

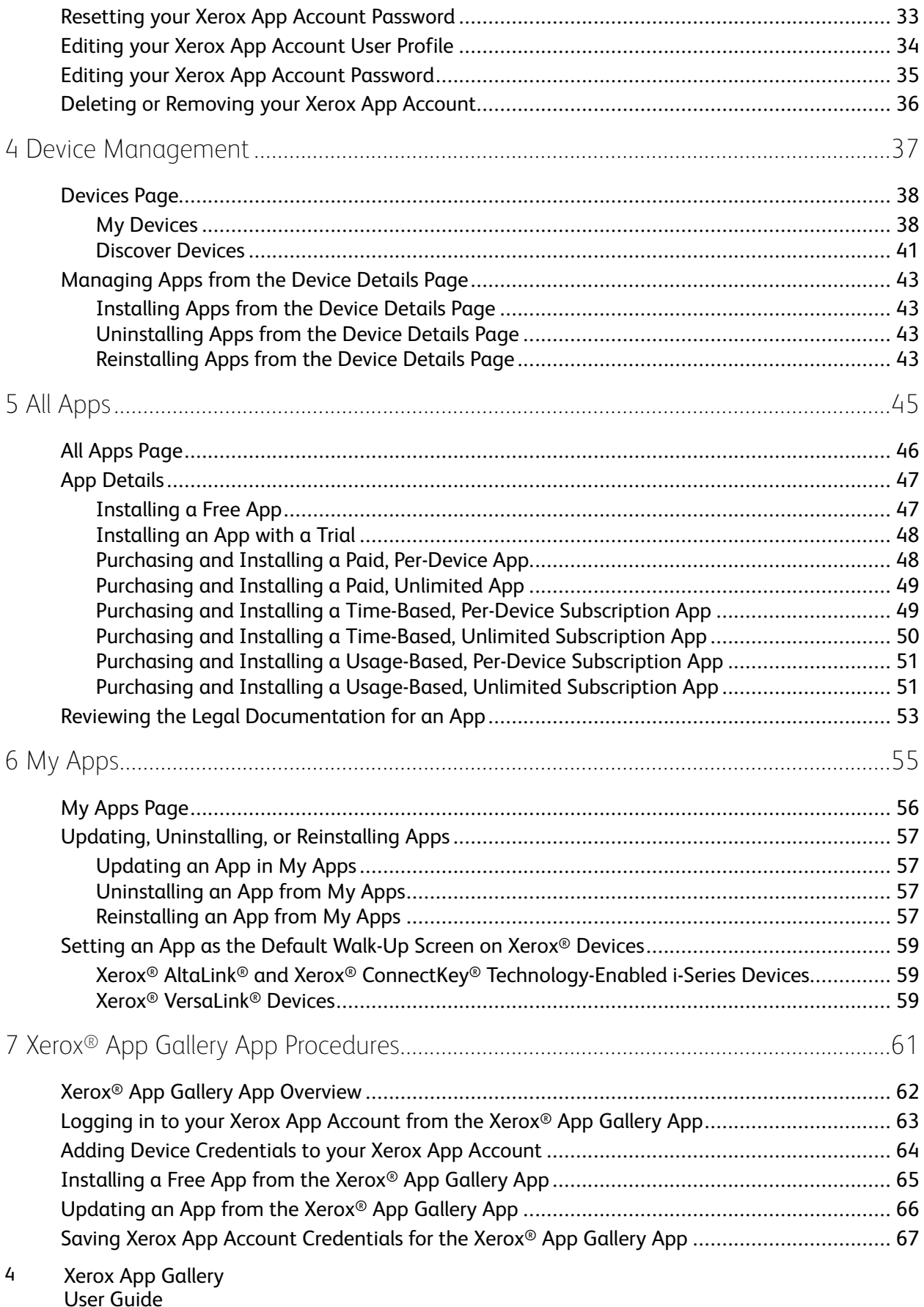

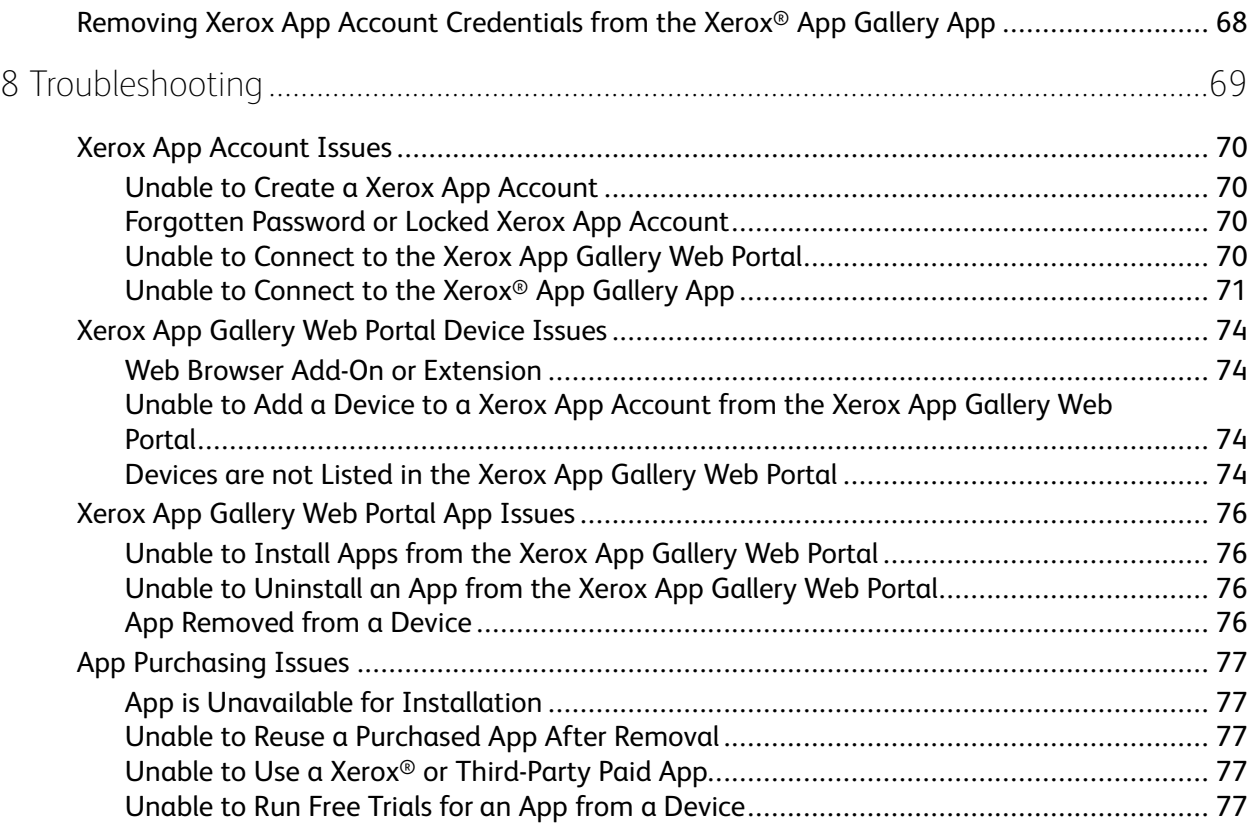

Table of Contents

## <span id="page-6-0"></span>Overview

#### This chapter contains:

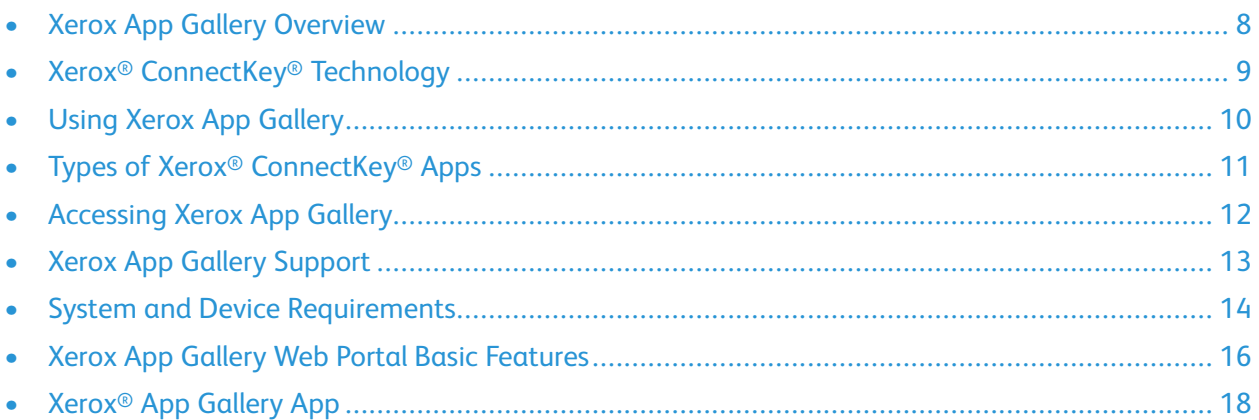

1

## <span id="page-7-0"></span>Xerox App Gallery Overview

Xerox App Gallery is the central location for all your Xerox® ConnectKey® app needs.

Xerox<sup>®</sup> ConnectKey<sup>®</sup> apps are small programs that add functionality to Xerox<sup>®</sup> devices. The Xerox App Gallery Web Portal is a website that allows you to install, purchase, and manage Xerox® ConnectKey® Apps.

Xerox App account holders can use the Xerox App Gallery to find apps that provide new features or capabilities for their Xerox® devices. The App Gallery offers apps that Xerox® and Xerox® third-party partners design.

A Xerox App account provides direct access to apps for Xerox® devices. These apps can improve your productivity, simplify workflows, convey pertinent business information, and enhance your overall experience.

Xerox App account users can do the following:

- Search the App Gallery for apps that fit their needs
- View and acquire apps
- Install apps onto a Xerox® device
- Deploy apps to a group of Xerox<sup>®</sup> devices in a single step
- Manage apps on Xerox® devices

Depending on the app, Xerox App Gallery functions on devices with the following:

- Xerox<sup>®</sup> ConnectKey<sup>®</sup> Technology-enabled i-Series Multifunction Printer with Xerox Extensible Interface Platform® (EIP) 3.5 or later
- Xerox® AltaLink® Multifunction Printer, with Xerox Extensible Interface Platform® 4.0 or later
- Xerox® VersaLink® Multifunction Printer, with Xerox Extensible Interface Platform® 3.7 or later

**Note:** Some App Gallery apps are free and do not require a purchase. Other apps require a purchase and they are referred to as paid apps.

## <span id="page-8-0"></span>Xerox® ConnectKey® Technology

 $\mathscr{O}$ **Note:** All the apps in Xerox App Gallery, which includes third-party partner apps, are Xerox® ConnectKey® apps.

Xerox® ConnectKey® Technology and software connect multifunction devices and single-function printers to the way work gets done. Xerox® ConnectKey® enabled devices and printers offer fully integrated print, scan, and cloud-based solutions.

**Tip:** To use App Gallery apps on a Xerox® device, it is required that the device is loaded with  $\Omega$ the software for Xerox® ConnectKey® Technology-enabled i-Series, Xerox® AltaLink®, and Xerox® VersaLink® devices.

Xerox® ConnectKey® apps add, extend, and customize the functionality of Xerox® devices. Xerox® ConnectKey® apps are assigned to the following categories:

- Business
- Cloud Storage
- **Communication**
- Creative Projects
- **Education**
- **General**
- Healthcare
- **Insurance**
- Legal
- Mobile Solutions
- **Productivity**
- Support
- Utilities

## <span id="page-9-0"></span>Using Xerox App Gallery

To use Xerox App Gallery:

- 1. Create a Xerox App account.
- 2. Browse for the apps that you want to purchase or install.
- 3. Add Xerox® devices to the Device catalog.
- 4. Select an app to install. If required, purchase the app.

**Note:** To access a trial version of the app that you want to purchase, select **Try It**. The trial version enables you to use the app for 30 days.

- 5. Install the app.
- 6. To install more apps on a device, repeat steps 4 and 5.

## <span id="page-10-0"></span>Types of Xerox® ConnectKey® Apps

Apps in the Xerox App Gallery either require a purchase or can be installed free of charge.

You can purchase an app directly through your Xerox App account. Use your Xerox App account to install and manage all your free and purchased apps.

#### <span id="page-10-1"></span>Purchasable Xerox® ConnectKey® Apps

For the current list of apps that you can purchase, visit Xerox App Gallery at [https://appgallery.](https://appgallery.services.xerox.com) [services.xerox.com/#!/home.](https://appgallery.services.xerox.com)

Xerox App Gallery offers different models for apps that you can purchase. The purchasing models are as follows:

- Paid apps
- Time-based subscription apps
- Usage-based subscription apps

#### Paid Apps

Paid apps are the apps that you purchase once and install on devices. There are two categories of paid apps:

- Apps purchased on a per-device basis.
- Apps that are purchased once and are installed on an unlimited number of devices.

#### Time-Based Subscription Apps

You can subscribe to time-based subscription apps for a specified length of time. Subscriptions are offered in subscription lengths of 1 month, 12 months, 24 months, and 36 months. Not all subscription lengths are available for all apps.

There are two categories of time-based subscription apps:

- Subscriptions that are purchased on a per-device basis.
- Subscriptions that are purchased and are installed on an unlimited number of devices.

#### Usage-Based Subscription Apps

You can subscribe to usage-based subscription apps for a specified amount of usage. Examples of these types of apps are for prints, copies, scans, and so on, over a period of one month or one year. Subscriptions can offer up to six different usage quantities to use during the length of the subscription.

There are two categories of usage-based subscription apps:

- Subscriptions that are purchased on a per-device basis.
- Subscriptions that are purchased and are installed on an unlimited number of devices.

## <span id="page-11-0"></span>Accessing Xerox App Gallery

You can access Xerox App Gallery in the following ways:

- Go to the Xerox App Gallery Web Portal at [https://appgallery.services.xerox.com/#!/home](https://appgallery.services.xerox.com/).
- At the Xerox® device control panel, select the **Xerox**® **App Gallery** App.

**Note:** If the Xerox<sup>®</sup> App Gallery App is not visible at the device, ask the administrator to enable the app for use.

#### **Related Topics:**

[Creating](#page-29-0) a Xerox App Account from the Xerox App Gallery Web Portal

12 Xerox App Gallery User Guide

## <span id="page-12-0"></span>Xerox App Gallery Support

The Help link appears on all the site pages. Several help options are available. To view the options, click the Help (**?**) icon in the upper-right corner of the page. The Help window appears.

- To access the Xerox App Gallery product support page, click **Online Support**. To search for information by keyword, use the Search field, or to view related documents, click the **Documentation** tab.
- To view questions and responses from customers, click **Customer Support Forum**.
- To send an email that contains a question, problem, or comment, click **Feedback**. All users are encouraged to visit the online support resources first.

## <span id="page-13-0"></span>System and Device Requirements

#### <span id="page-13-1"></span>Supported Web Browsers

Xerox App Gallery supports the following Web browsers:

- Internet Explorer® version 11 on Windows® 7, Windows® 8.1, and Windows® 10
- Microsoft® Edge version 79 or later on Windows® 10
- Google® Chrome® version 60.0 or later on Windows® 7, Windows® 8, Windows® 8.1, and Windows® 10

#### <span id="page-13-2"></span>Supported Languages

Xerox App Gallery supports the following languages:

- English
- Brazilian Portuguese
- Catalan
- Czech
- Danish
- Dutch
- Finnish
- **French**
- German
- Greek
- Hungarian
- Italian
- Norwegian
- Polish
- Romanian
- Russian
- Spanish
- **Swedish**
- **Turkish**

#### <span id="page-13-3"></span>Device Requirements for Apps

Ensure that the following requirements are met:

- 1. Ensure that all Xerox® devices have Xerox Extensible Interface Platform® (EIP) version 3.5 or later installed. If EIP version 3.5 or later is not installed, apps do not install on the device.
- 14 Xerox App Gallery User Guide

2. To allow the installation of apps on a Xerox® device, ensure that EIP is enabled. Refer to [Verifying](#page-21-1) and Enabling EIP for Xerox® [AltaLink®](#page-21-1) Devices, Verifying and Enabling EIP for Xerox® [VersaLink®](#page-22-0) [Devices](#page-22-0), or Verifying and Enabling EIP for Xerox® Connectkey® [Technology-Enabled](#page-22-1) I-Series [Devices](#page-22-1).

#### Device Requirements if you are Using Xerox App Gallery

If you are using Xerox App Gallery, perform the following steps, as needed:

- 1. Ensure that your Xerox® device can communicate with the Internet.
- 2. If Verification of SSL is enabled on the device, ensure that the security certificates are loaded on the device.

When Verify Server Certificates is enabled on the device, all EIP applications installed on the device are affected.

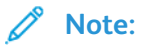

- By default, Xerox® Solutions Certificates are preloaded on all Xerox® devices.
- SSL Certificates provide secure communication of private and sensitive information over network connections. If SSL certificate validation is disabled, the secure communication of private or sensitive information is vulnerable.
- Xerox recommends that you enable Verify Server Certificates on your Xerox<sup>®</sup> device, although this setting can cause issues with the other applications. For more information, use the Xerox App Gallery product support page to search for server certificates, at <https://www.support.xerox.com/en-us/product/xerox-app-gallery>.

For a complete list of supported Xerox® devices and EIP software versions, go to [https://www.](http://www.xerox.com/connectkeyapps) [xerox.com/en-us/connectkey/apps](http://www.xerox.com/connectkeyapps).

## <span id="page-15-0"></span>Xerox App Gallery Web Portal Basic Features

To browse the apps in Xerox App Gallery, you are not required to log in to the Web Portal. All unauthenticated users are free to browse and search for apps in Xerox App Gallery. Authenticated users gain access to features and functions assigned to their user role.

A Xerox App account holder has access to the All Apps, My Apps, and Devices pages. Authenticated users with the Developer role have access to one extra page, which is the Developer page.

### <span id="page-15-1"></span>All Apps Page

When you log in to your account, the default All Apps page appears. The All Apps page is optimized for you to browse and discover the apps that are published for public use.

From All Apps, you can do the following:

- Browse the available apps
- Search for apps by app name or by the company that created the app
- Review details about an app

For more information about the features and functions of the All Apps page, refer to All [Apps](#page-45-0) **[Features](#page-45-0)** 

#### <span id="page-15-2"></span>My Apps Page

For the logged-in user, the My Apps page displays apps that you installed or that are shared with you. If a new version of an app is available, an Update Available message appears.

For more information about the features and functions of the My [Apps](#page-55-0) page, refer to My Apps **[Features](#page-55-0)** 

#### <span id="page-15-3"></span>Devices Page

For the logged-in user, the Devices page displays a list of Xerox® devices added to your Xerox App account. You can add, edit, and delete the devices from a Xerox App account.

For more information about the features and functions of the Devices page, refer to [Device](#page-36-0) [Management.](#page-36-0)

#### <span id="page-15-4"></span>Developer Page

When an app developer logs in to their Xerox App account, the default Developer page appears. The Developer page offers app developers a place to manage all the apps that they are developing or have submitted to the Xerox App Gallery. Additionally, all published and archived apps appear here.

From the Developer page, app developers can perform the following:

- Search apps by app name
- Upload new apps and submit apps for publishing
- View all apps or sort them by status:
- 16 Xerox App Gallery User Guide
- Approved, but not published
- Archived
- In Development
- Published Private
- Published Public
- Returned
- Waiting for Approval
- Access Help topics
- Log out at any time

## <span id="page-17-0"></span>Xerox® App Gallery App

If the Xerox® App Gallery App is not installed on a device, the app is available from the Xerox App Gallery Web Portal.

To browse Xerox App Gallery, from the device control panel, select the **Xerox**® **App Gallery** App. Touch **Log In**, then register for a new Xerox App account. Alternatively, you can log in to an existing account.

After you log in, you can perform Xerox App Gallery functions, such as viewing app details, installing apps, and updating apps.

For more information about the Xerox® App Gallery App, refer to Xerox® App Gallery App [Procedures](#page-60-0).

# 2

# <span id="page-18-0"></span>Required Setup

#### This chapter contains:

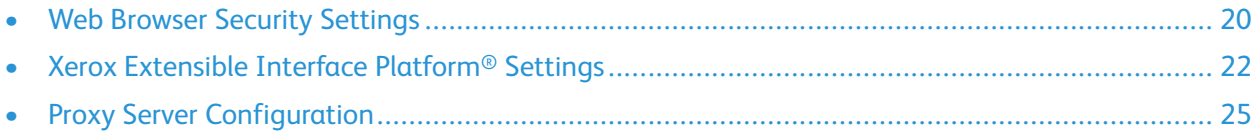

## <span id="page-19-0"></span>Web Browser Security Settings

#### <span id="page-19-1"></span>Modifying the Internet Explorer Browser Security **Settings**

**Note:** The steps in this procedure are based on Internet Explorer 11.

- 1. Open Internet Explorer.
- 2. To access Internet Options, click the settings icon, then select **Internet options**.
- 3. Click the **Security** tab.

**Note:** If the Internet Explorer security level is set to **High**, you cannot log in to Xerox App Gallery. Either change the security level to **Medium-High** or customize the security settings so that login is permitted to the site.

4. Click **Custom level...**.

The Security Settings - Internet Zone window appears.

- 5. Scroll to ActiveX controls and plug-ins. For Run ActiveX controls and plug-ins, click **Enable**.
- 6. Scroll to Scripting. For Active scripting, click **Enable**.
- 7. To save the settings and close the Security Settings Internet Zone window, select **OK**.
- 8. Click the **Trusted sites** icon, then select **Sites**.

The Trusted Sites window appears.

9. In the Add this website to the zone field, type the following URL: [https://appgallery.services.](https://appgallery.services.xerox.com/) [xerox.com](https://appgallery.services.xerox.com/), then click **Add**.

The URL address is added to the Websites field.

- 10. To close the Trusted Sites window, click **Close**.
- 11. To save the settings and close the Internet Options window, click **OK**.

#### <span id="page-19-2"></span>Modifying the Google Chrome Browser Security **Settings**

- 1. Open Google Chrome.
- 2. From the Customize and control Google Chrome menu, select **Settings**.
- 3. At to the bottom of the Settings page, click **Advanced**. Additional options appear.
- 4. In the Privacy and security section, click **Site settings**. The Site settings page appears.
- 5. In the Content section, click **JavaScript**.
- 6. Set the toggle button to **Allowed (recommended)**.
- 7. Close the Chrome browser window.
- 20 Xerox App Gallery User Guide

#### <span id="page-20-0"></span>Modifying the Microsoft Edge Browser Security **Settings**

- **Note:** The steps in this procedure are based on Windows 10 and Microsoft Edge version 79.
- 1. Access the Windows Control Panel, then select **Internet Options**. The Internet Properties window appears.
- 2. Click the **Security** tab, then click the **Internet** icon.
- 3. Click **Custom level…**.

The Security Settings - Internet Zone window appears.

- 4. Scroll to ActiveX controls and plug-ins. For Run ActiveX controls and plug-ins, click **Enable**.
- 5. Scroll to Scripting. For Active scripting, click **Enable**.
- 6. To save the settings and close the Security Settings Internet Zone window, select **OK**.
- 7. Click the **Trusted sites** icon, then select **Sites**.

The Trusted sites window appears.

8. In the Add this website to the zone field, type the following URL: [https://appgallery.services.](https://appgallery.services.xerox.com/) [xerox.com](https://appgallery.services.xerox.com/), then click **Add**.

The URL address is added to the Websites field.

- 9. To close the Trusted sites window, click **Close**.
- 10. To save the settings and close the Internet Properties window, click **OK**.

## <span id="page-21-0"></span>Xerox Extensible Interface Platform® Settings

To ensure that you can install Xerox App Gallery apps on your Xerox® device, verify that Xerox Extensible Interface Platform® (EIP) is installed, enabled, and configured on the device. After you complete these steps, you can use the Xerox App Gallery Web Portal and the Xerox® App Gallery App to install apps on the device.

**Important:** By default, Xerox Extensible Interface Platform® (EIP) is installed and enabled on the device. To enable or disable the EIP feature, log in as an administrator.

#### <span id="page-21-1"></span>Verifying and Enabling EIP for Xerox® AltaLink® **Devices**

1. At your computer, open a Web browser. In the address field, type the IP address of your Xerox<sup>®</sup> device, then press **Enter** or **Return**.

The Embedded Web Server page for your device appears.

- 2. To log in as an administrator, click **Login**, then enter administrator credentials.
- 3. Click **Properties > Apps > Custom Apps > Weblet Management**.
- 4. To enable weblet installation, for Security Installation Policy , click **Allow Installation**.
- 5. To enable the Extensible Services Browser:
	- a. In the Configuration Settings section, for Extensible Service Browser, click **Edit**.

The Extensible Service Setup page appears.

b. In the Browser Settings section, select the **Enable the Extensible Services Browser** check box, then click **Apply**.

The Weblet Management page appears.

- 6. To configure the Extensible Service Registration settings:
	- a. In the Configuration Settings section, for Extensible Services Browser, click **Edit**. The Extensible Service Setup page appears.
	- b. For Extensible Service Registration, click **Edit**.

The HTTP page appears.

- c. Select the check boxes for the following configuration settings:
	- **Extensible Service Registration**
	- **Device Configuration**
	- **Scan Template Management**
	- **Scan Extension**
	- **Authentication and Accounting Configuration**
	- **Session Data**
	- **Job Management Extension**
- 7. To save the changes, click **Save**, then click **Apply**.
- 22 Xerox App Gallery User Guide

#### <span id="page-22-0"></span>Verifying and Enabling EIP for Xerox® VersaLink® **Devices**

1. At your computer, open a Web browser. In the address field, type the IP address of your Xerox<sup>®</sup> device, then press **Enter** or **Return**.

The Embedded Web Server page for your device appears.

- 2. To log in as an administrator, click **Login**, then enter administrator credentials.
- 3. Select **Apps > EIP Settings**.
- 4. To enable weblet installation, click the **Allow ConnectKey App Install** toggle button.
- 5. Click **EIP Web Services**.
- 6. On the EIP Web Services page, enable the following configuration settings:
	- **Extensible Service Registration**
	- **Device Configuration**
	- **Scan Template Management**
	- **Scan Extension**
	- **Job Management Extension**
	- **Authentication and Account Configuration**
	- **Session Data**
- 7. To save the changes, click **OK**.

The EIP Settings page appears.

8. To enable the Extensible Services Browser, click the **EIP Browser** toggle button.

#### <span id="page-22-1"></span>Verifying and Enabling EIP for Xerox® ConnectKey® Technology-Enabled i-Series Devices

1. At your computer, open a Web browser. In the address field, type the IP address of vour Xerox® device, then press **Enter** or **Return**.

The Xerox® CentreWare Internet Services page for your device appears.

- 2. To log in as an administrator, click **Login**, then enter administrator credentials.
- 3. Click **Properties > Services > Custom Services > Weblet Management**.
- 4. To enable weblet installation, for Security Installation Policy, click **Allow Installation**.
- 5. To enable the Extensible Services Browser:
	- a. In the Configuration Settings section, for Extensible Service Browser, click **Edit**.

The Extensible Service Setup page appears.

b. In the Browser Settings section, select the **Enable the Extensible Services Browser** check box, then click **Apply**.

The Weblet Management page appears.

- 6. To configure the Extensible Service Registration settings:
	- a. In the Configuration Settings section, for Extensible Services Browser, click **Edit**.

The Extensible Service Setup page appears.

b. For Extensible Service Registration, click **Edit**.

The HTTP page appears.

- c. Select the check boxes for the following configuration settings:
	- **Extensible Service Registration**
	- **Device Configuration**
	- **Scan Template Management**
	- **Scan Extension**
	- **Authentication and Accounting Configuration**
	- **Session Data**
	- **Job Management Extension**
- 7. To save the changes, click **Save**, then click **Apply**.

## <span id="page-24-0"></span>Proxy Server Configuration

A proxy server acts as an intermediary between clients that seek services and servers that provide those services. The proxy server filters client requests. If the requests meet the filtering rules, the proxy server grants the request and allows the connection.

A proxy server has two main purposes:

- For security purposes, to keep any Xerox<sup>®</sup> devices on the server anonymous.
- To cache content from resources, such as webpages from a Web server, to decrease resource access time.

If your device is behind a firewall, before you run apps on the device, configure the proxy server using the Embedded Web Server or Xerox® CentreWare Internet Services page for your device.

#### <span id="page-24-1"></span>Configuring the Proxy Server for Xerox® AltaLink® **Devices**

1. At your computer, open a Web browser. In the address field, type the IP address of your Xerox<sup>®</sup> device, then press **Enter** or **Return**.

The Embedded Web Server page for your device appears.

- 2. To log in as an administrator, click **Login**, then enter administrator credentials.
- 3. Select **Properties > General Setup > Extensible Service Setup**.

The Extensible Service Setup page appears.

- 4. From the Proxy Server menu, select **Proxy**.
- 5. In the HTTP, HTTPS subsection, verify that the proxy server is enabled and that the proxy server information appears.
- 6. If a proxy server is not enabled and the proxy server information does not appear, perform the following steps:
	- a. In the HTTP, HTTPS subsection, click **Edit**.
	- b. For HTTP Proxy Server, select the check box for **Enabled**.
	- c. Configure the proxy server settings as required.
	- d. To save the changes, click **Save**
	- e. After you save the changes, to return to the Extensible Service Setup page, click **Cancel**.
- 7. To use different configuration settings for HTTPS, In the HTTP, HTTPS subsection, deselect **Use settings for all protocols**.

The HTTPS subsection appears.

- 8. Configure the HTTPS proxy server settings as required.
- 9. To save the changes, click **Apply**.

#### <span id="page-25-0"></span>Configuring the Proxy Server for Xerox® VersaLink® Devices

1. At your computer, open a Web browser. In the address field, type the IP address of your Xerox<sup>®</sup> device, then press **Enter** or **Return**.

The Embedded Web Server for your device appears.

- 2. To log in as an administrator, click **Login**, then enter administrator credentials.
- 3. Click **Apps > EIP Settings**.

The Extensible Service Setup page appears.

- 4. In the Extensible Interface Platform subsection, verify that the proxy server is enabled and that the proxy server information appears.
- 5. If a proxy server is not enabled, perform the following steps:
	- a. Click the **Use Device Proxy Server** toggle button.

If the device proxy server is configured, the server information appears.

- b. To configure the proxy server, click **Setup**, then click **Manual Address**.
- c. On the Proxy Server page, enter the required information, then click **OK**.

#### <span id="page-25-1"></span>Configuring the Proxy Server for Xerox® ConnectKey® Technology-Enabled i-Series Devices

1. At your computer, open a Web browser. In the address field, type the IP address of your Xerox device, then press **Enter** or **Return**.

The Xerox® CentreWare Internet Services page for your device opens.

- 2. To log in as an administrator, click **Login**, then enter administrator credentials.
- 3. Select **Properties > General Setup > Extensible Service Setup**.

The Extensible Service Setup page appears.

- 4. From the Proxy Server menu, select **Proxy**.
- 5. In the HTTP, HTTPS subsection, verify that the proxy server is enabled and that the proxy server information appears.
- 6. If a proxy server is not enabled and the proxy server information does not appear, perform the following steps:
	- a. In the HTTP, HTTPS subsection, click **Edit**.
	- b. For HTTP Proxy Server, select the check box for **Enabled**.
	- c. Configure the proxy server settings as required.
	- d. To save the changes, click **Save**.
	- e. After you save the changes, to return to the Extensible Service Setup page, click **Cancel**.

7. To use different configuration settings for HTTPS, in the HTTP, HTTPS subsection, deselect **Use settings for all protocols**.

The HTTPS subsection appears.

- 8. Configure the HTTPS proxy server settings as required.
- 9. To save the changes, click **Apply**.

[Required](#page-18-0) Setup

# <span id="page-28-0"></span>Xerox App Account Management

This chapter contains:

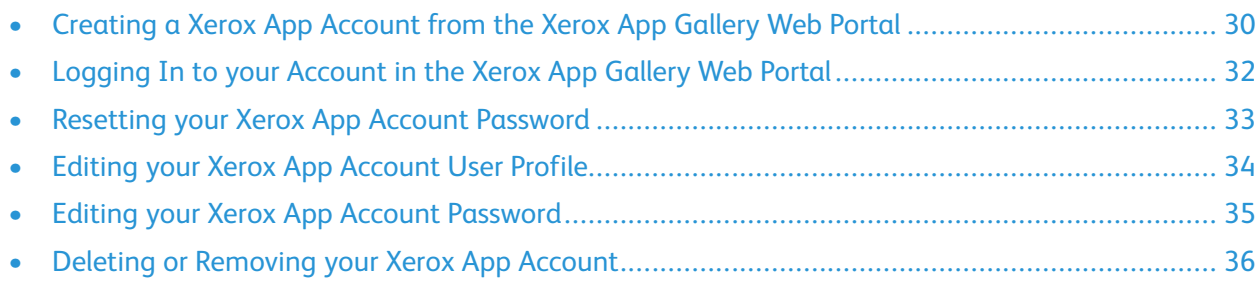

## <span id="page-29-0"></span>Creating a Xerox App Account from the Xerox App Gallery Web Portal

To create a Xerox App account:

- 1. Go to [https://appgallery.services.xerox.com/#!/home](https://appgallery.services.xerox.com/).
- 2. Click **Log In**, then select **Create Account**.
- 3. If you want to create an account for a company, business, or organization, for **Company/ Business/Organization**, select the check box.

**Note:** If you want to create an account for your own personal use, and you are responsible for paying for purchases that you make using Xerox App Gallery, clear the check box for **Company/Business/Organization**.

- 4. Type your email address.
- 5. Confirm your email address.
- 6. Create a password that is at least eight characters long and contains at least three of the following categories:
	- Uppercase letters, for example: A, B, C, D
	- Lowercase letters, for example: a, b, c, d
	- Numeric characters, for example: 1, 2, 3
	- Non-alphanumeric punctuation marks, for example:  $e \otimes f \otimes g * + ?$
- 7. Confirm your password.
- 8. If you selected the check box for **Company/Business/Organization**, type your first name and your last name, then edit the company information.
	- a. Click **Edit Company**.
	- b. For Country, type the first few letters of the name of the country in which the company operates.

**Note:** If the company operates in more than one country, type the country where the company is responsible for paying for purchases that you make using the Xerox App account.

A list of search results appears.

- c. Select the country that you require.
- d. For Company Name, type the first few letters of the name of the company.

A list of search results appears.

e. Select the company name that you require.

**Note:** If the company name that you require does not appear in the search results, click **Advanced Search**, then provide additional search parameters as needed. If you cannot find the company name using the Advanced Search tool, click **Can't Find your Company**, then supply the required information.

- 9. If you did not select the check box for **Company/Business/Organization**, in the appropriate fields, type your country, city, and postal code.
- 30 Xerox App Gallery User Guide
- 10. Select your preferred language and your preferred payment currency.
- 11. To review the Terms of Use, click **Terms of Use**. To confirm your agreement, select the check box.
- 12. To review the Data Administration Terms of Use, click **Data Administration Terms of Use**. To confirm your agreement, select the check box.

**Note:** If you register for a Xerox App Developer account, you are required to review and accept the Terms of Use, the Data Administration Terms of Use, and the Developer Terms of Use.

13. Respond to any CAPTCHA challenges that the system poses, then click **OK**.

A message appears that confirms that your request is being processed, and that Xerox App Gallery will send you an email that contains instructions to verify your account.

- 14. To dismiss the message, click **Close**.
- 15. To verify your account and log in to Xerox App Gallery:
	- a. Log in to your email account, then open the email from Xerox App Gallery.

**Note:** If you do not receive an email from Xerox App Gallery in your email inbox folder, verify that the email is not in your junk or spam folders.

b. Click **Verify Account**.

The Xerox App Gallery Web Portal opens in your default Web browser, and the Verify Account Email window appears.

c. Enter your account password, then click **Log In**.

A welcome message appears.

d. To dismiss the welcome message, click **Later**.

## <span id="page-31-0"></span>Logging In to your Account in the Xerox App Gallery Web Portal

To log in to your Xerox App account:

- 1. Go to [https://appgallery.services.xerox.com/#!/home](https://appgallery.services.xerox.com/).
- 2. On the Xerox App Gallery page, click **Log In**.
- 3. Type your email address and password, then click **Log In**.

32 Xerox App Gallery User Guide

## <span id="page-32-0"></span>Resetting your Xerox App Account Password

To access a locked Xerox App account, reset your password.

- 1. Go to [https://appgallery.services.xerox.com/#!/home](https://appgallery.services.xerox.com/).
- 2. Click **Log In**, then select **Forgot Password?**.

The Forgot Password window appears.

3. Enter your email address, then click **Send Request**.

A message confirms that Xerox App Gallery has sent password reset instructions to your email inbox.

- 4. To dismiss the message, click **Close**.
- 5. Log in to your email account, then open the password reset email from Xerox App Gallery.

**Note:** If you do not receive an email from Xerox App Gallery in your email inbox folder, verify that the email is not in your junk or spam folders.

6. Click **Password Reset**.

The Xerox App Gallery Web Portal opens in your default Web browser, and the Reset Password window appears.

- 7. Create a password that is at least eight characters long, and contains at least three of the following categories:
	- Uppercase letters, for example: A, B, C, D
	- Lowercase letters, for example: a, b, c, d
	- Numeric characters, for example: 1, 2, 3
	- Non-alphanumeric punctuation marks, for example:  $\frac{1}{2}$   $\frac{1}{2}$   $\frac{1}{2}$   $\frac{1}{2}$   $\frac{1}{2}$   $\frac{1}{2}$   $\frac{1}{2}$
- 8. Confirm your password.
- 9. To set your new password, click **OK**.

**Note:** To cancel the reset process and keep your old password, click **Cancel**.

10. To test your new password, log in to the Xerox App Gallery Web Portal using your new password.

## <span id="page-33-0"></span>Editing your Xerox App Account User Profile

You can edit the following profile information associated with your Xerox App account:

- Email
- First Name
- Last Name
- Company / Organization Name
- Country
- Preferred Language
- Payment Currency

To edit your Xerox App account user profile:

- 1. Go to [https://appgallery.services.xerox.com/#!/home](https://appgallery.services.xerox.com/).
- 2. Log in to your Xerox App account.
- 3. To access your account information, in the upper-right corner of the page, click your user name, then select **Account Details**.

The user account page opens.

4. To edit your account information, click **Edit Account Info**.

The Edit Account window appears.

5. Update the information as required. To save the changes, click **Save**.

## <span id="page-34-0"></span>Editing your Xerox App Account Password

- 1. Go to [https://appgallery.services.xerox.com/#!/home](https://appgallery.services.xerox.com/).
- 2. Log in to your Xerox App account.
- 3. To access your account information, in the upper-right corner of the page, click your user name, then select **Account Details**.

The user account page opens.

4. Click **Change Password**.

The Change Password window appears.

- 5. In the Current Password field, type your existing account password.
- 6. In the New Password field, type a new password. Create an account password that is at least eight characters long and contains at least three of the following categories:
	- Uppercase letters, for example: A, B, C, D
	- Lowercase letters, for example: a, b, c, d
	- Numeric characters, for example: 1, 2, 3
	- Non-alphanumeric punctuation marks, for example:  $e \otimes f \otimes g * + ?$
- 7. In the Confirm Password field, reenter the password.
- 8. To save the changes, click **OK**.

## <span id="page-35-0"></span>Deleting or Removing your Xerox App Account

Use this procedure to request the deletion of your Xerox App account.

- 1. Go to [https://appgallery.services.xerox.com/#!/home](https://appgallery.services.xerox.com/).
- 2. Log in to your Xerox App account.
- 3. To access your account information, in the upper-right corner of the page, click your user name, then select **Account Details**.

The user account page opens.

4. Click **Delete Account**.

A message appears that asks you to confirm your selection.

**Note:** After you delete your account, you cannot access any apps or app subscriptions that you purchased.

5. To confirm your selection, click the check box for **I understand**, then click **Request Delete**.

**Note:** To cancel your selection and keep your account, click **Cancel**.
# $\sqrt{2}$

# <span id="page-36-0"></span>Device Management

### This chapter contains:

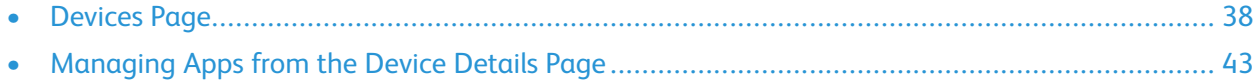

# <span id="page-37-0"></span>Devices Page

When you log in to your Xerox App account, the Devices page displays the list of Xerox<sup>®</sup> devices added to your Xerox App account. The Devices page allows you to add, discover, edit, and delete devices from your Xerox App account.

The following information describes the features and functions available on the Devices page.

## <span id="page-37-1"></span>My Devices

The My Devices page displays the Xerox® devices added to your Xerox App account. This page provides options for viewing, adding, editing, and removing devices.

### Device List

The device list shows the Xerox<sup>®</sup> devices added to your Xerox App account. The list includes the following details:

- **Device**: Displays the device model.
- **IP Address / Host Name**: Displays the IP address or host name for the device.
- **Location**: Displays the user-entered location, if provided by the user.
- **Device Tag**: Displays the user-entered tag, if provided by the user.

### Installing the Xerox® Device Connector Add-On or Extension

Before you add Xerox® devices to your Xerox App account in the Xerox App Gallery Web Portal, install the Xerox® Device Connector add-on or extension for your Web browser.

### **Installing the Xerox® Device Connector Add-On for Internet Explorer**

To install the Xerox® Device Connector add-on for Internet Explorer:

- 1. At your computer, open Internet Explorer.
- 2. Go to [https://appgallery.services.xerox.com/#!/home](https://appgallery.services.xerox.com/).
- 3. Log in to your Xerox App account.
- 4. Click **Devices > My Devices**.
- 5. Click **Add Device**.

A message prompts you to install the Internet Explorer add-on.

6. Click **Install**.

A message asks you to confirm your selection.

7. To install the add-on, click **Yes**.

The add-on for Internet Explorer installs.

#### **Enabling ActiveX Controls in Internet Explorer**

- 1. Open Internet Explorer, then select **Tools > Manage Add-ons**.
- 38 Xerox App Gallery User Guide
- 2. In the Manage Add-ons menu, select **Toolbars and Extensions**.
- 3. In the Name column, locate and right-click **Xerox Device Connector**, then select **Enable**.

### **Installing the Xerox® Device Connector Extension for Google Chrome and Microsoft Edge**

For Google Chrome and Microsoft Edge, install the Xerox® Device Connector extension.

- 1. At your computer, open Google Chrome or Microsoft Edge.
- 2. Go to [https://appgallery.services.xerox.com/#!/home](https://appgallery.services.xerox.com/).
- 3. Log in to your Xerox App account.
- 4. Click **Devices > My Devices**.
- 5. Click **Add Device**.

A message prompts you to install the Google Chrome extension.

6. Click **Get Extension**.

The Chrome Web Store page for Xerox® Device Connector appears.

7. To install the extension, click **Add to Chrome**.

**Note:** For Microsoft Edge, the **Add to Chrome** option installs the extension for Microsoft Edge.

A message asks you to confirm your selection.

- 8. To confirm your selection and install the extension, click **Add Extension**. The extension installs.
- 9. Close the Chrome Web Store page.

### Adding a Device Manually to Your Xerox App Account

If you know the connection details for your Xerox® device, use the Add Device feature to add the device to your Xerox App account.

- 1. Go to [https://appgallery.services.xerox.com/#!/home](https://appgallery.services.xerox.com/).
- 2. Log in to your Xerox App account.
- 3. Click **Devices > My Devices > Add Device**.

The Add Device window appears.

- 4. Type the device IP address and SNMP V1/V2 community name, then click **Next**.
- 5. Type the device administrator user name and password.
- 6. If required, type the device tag, contact name, and contact email.
- 7. Click **Add**.

The device is added to the My Devices list.

### Installing Devices from a .CSV File

Xerox App Gallery offers the option to install a group of devices from a . csv file.

- 1. Configure a .csv file with the following field headings:
	- networkaddress: Use this field to specify the IP address or host name for each device.
	- snmpcommunityname: Use this field to specify the SNMP V1/V2 community name for each device.
	- username: Use this field to specify an administrator user name for each device.
	- password: Use this field to specify an administrator password for each device.

**Note:** The field headings are case-sensitive. Type the headings exactly as they appear here.

- 2. For each row of the  $. \cos v$  file, populate the fields with the details required for each device that you want to add, then save the file.
- 3. In a Web browser, go to [https://appgallery.services.xerox.com/#!/home.](https://appgallery.services.xerox.com/)
- 4. Log in to your Xerox App account.
- 5. Copy and paste the following URL into the browser address field: https://appgallery. services.xerox.com/#!/devices/device-import, then press **Enter** or **Return**.

The Device Import page appears.

- 6. Click **Import Devices**.
- 7. To select the import file, click **Select File**. Locate and select the .csv file, then click **Open**.
- 8. To upload the file and begin the installation process, click **OK**.

The system installs all the devices listed in the .csv file.

**Note:** After the import process completes, if a device does not install, the system creates and downloads an error report automatically.

### Editing or Updating a Device in your Xerox App Account

- 1. Go to [https://appgallery.services.xerox.com/#!/home](https://appgallery.services.xerox.com/).
- 2. Log in to your Xerox App account.
- 3. Click **Devices**.
- 4. From the list of devices, locate the device that you want to edit or update, then click the device name.

The device details page appears.

5. Click **Edit**.

The Edit Device window appears.

- 6. Edit the fields as needed.
- 7. To confirm the changes, click **OK**.

The system saves the changes, then checks the connection to the device.

### Deleting a Device from your Xerox App Account

**Note:** Before you delete a device from a Xerox App account, uninstall or delete all App Gallery apps from the device. For details, refer to [Uninstalling](#page-42-1) Apps from the Device Details Page.

- 1. Go to [https://appgallery.services.xerox.com/#!/home](https://appgallery.services.xerox.com/).
- 40 Xerox App Gallery User Guide
- 2. Log in to your Xerox App account.
- 3. Click **Devices**.
- 4. From the list of devices, locate the device that you want to delete, then click the device name. The device details page appears.
- 5. To delete the device, click **Remove**.

A warning message appears.

6. To acknowledge that you have read the warning message, select the check box, then to delete the device, click **Remove**.

The device is removed from your account.

## Discover Devices

The Discover Devices page features automatic device discovery tools, and provides options for adding, editing, and deleting Discovery Profiles.

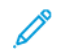

**Note:** Before you start a Discovery session, set up a Discovery Profile.

### <span id="page-40-0"></span>Setting Up a Discovery Profile

- 1. Go to [https://appgallery.services.xerox.com/#!/home](https://appgallery.services.xerox.com/).
- 2. Log in to your Xerox App account.
- 3. Click **Devices > Discover Devices > Profiles**.

The Discovery Profiles window appears.

4. Click **Add Profile**.

The Add Discovery Profile window appears.

- 5. Type the profile name and SNMP V1/V2 community name.
- 6. If required, type an administrator user name and password.

**Note:** Administrator credentials are not required to add a device to a Xerox App account. Administrator credentials are required to install and uninstall Xerox<sup>®</sup> Connectkey<sup>®</sup> apps from Xerox App Gallery.

- 7. If required, type the contact name, contact email, and device tag for the profile.
- 8. To add discovered devices to your Xerox App account automatically, select the check box for **Automatically attempt to add devices to your account after discovering them**.
- 9. If required, add search parameters to the profile:
	- a. To include specific IP addresses, IP address ranges, or host names to the profile, click **Add Address**, then provide the required details.
	- b. To exclude specific IP addresses, IP address ranges, or host names from the profile, click **Add Exclusion**, then provide the required details.
- 10. To save the profile, click **Add**.
- 11. To close the Discovery Profiles window, click **Close**.

### Adding Devices Using Auto Discovery

- 1. Go to [https://appgallery.services.xerox.com/#!/home](https://appgallery.services.xerox.com/).
- 2. Log in to your Xerox App account.
- 3. Click **Devices > Discover Devices > Start Discovery**.

A list of available discovery profiles appears.

4. Select the check box for the profiles that you want to use, then click **Start**.

The discovery session starts and devices appear in the list when they are discovered.

- 5. To add devices from the list to your account, select the required devices, then click **Add Devices**.
- 6. To confirm your selection, click **Add**.

**Note:** If you enabled the profile setting to add discovered devices to your Xerox App account automatically, the system attempts to add discovered devices to your account. For any device that does not add, the message admin credentials were wrong appears in the Discovered Devices list. For details, refer to Setting Up a [Discovery](#page-40-0) Profile.

# <span id="page-42-0"></span>Managing Apps from the Device Details Page

For devices added to your Xerox App account, you can manage apps from the device details page. Use this page to install, uninstall, and reinstall apps on devices in your device list.

## Installing Apps from the Device Details Page

- 1. Go to [https://appgallery.services.xerox.com/#!/home](https://appgallery.services.xerox.com/).
- 2. Log in to your Xerox App account.
- 3. Click **Devices**.
- 4. In the device list, locate the device where you want to install the apps, then click the device name.

The device details page appears.

- 5. Click **Add Apps**.
- 6. Browse, select, purchase, then install the apps. For details about purchasing and installing apps, refer to App [Details](#page-46-0).

## <span id="page-42-1"></span>Uninstalling Apps from the Device Details Page

- 1. Go to [https://appgallery.services.xerox.com/#!/home](https://appgallery.services.xerox.com/).
- 2. Log in to your Xerox App account.
- 3. Click **Devices**.
- 4. In the device list, locate the device where you want to uninstall the apps, then click the device name.

The device details page appears.

5. To uninstall an app from the device, click the uninstall (**X**) icon for the app, or to remove all the apps from the device, click **Uninstall All**.

A warning message appears.

6. To confirm your selection, click **Uninstall**, or to cancel your selection, click **Cancel**.

## Reinstalling Apps from the Device Details Page

After a specific app is removed from the device by another user, use this procedure to reinstall the app.

- 1. Go to [https://appgallery.services.xerox.com/#!/home](https://appgallery.services.xerox.com/).
- 2. Log in to your Xerox App account.
- 3. Click **Devices**.
- 4. In the device list, locate the device where you want to reinstall the apps, then click the device name.

The device details page appears.

Device [Management](#page-36-0)

5. In the list of apps, locate the app that you want to reinstall, then click **Reinstall**. The app is reinstalled on the device.

44 Xerox App Gallery User Guide

# $\overline{5}$

# <span id="page-44-0"></span>All Apps

### This chapter contains:

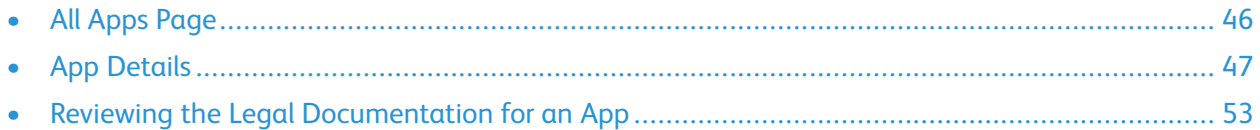

# <span id="page-45-0"></span>All Apps Page

Xerox App account users can browse the apps offered in Xerox App Gallery without logging in. After you log in to your Xerox App account, the All Apps page appears as the default view in the Xerox App Gallery Web Portal.

The All Apps page displays available apps and gives you access to other features and functions of Xerox App Gallery. Functions include the ability to search apps and view details for a specific app.

Apps on the All Apps page with a similar purpose or function are grouped into specific categories. App categories include:

- Business
- Cloud Storage
- Communication
- Creative Projects
- Education
- General
- Healthcare
- **Insurance**
- Legal
- Mobile Solutions
- Productivity
- Support
- Utilities

#### 46 Xerox App Gallery User Guide

# <span id="page-46-0"></span>App Details

From the app details page, logged-in users can view information for the selected app, and try, purchase, and install it. To access the app details page for an app, log in to your Xerox App account, then locate and click the required app.

When you install an app, the app is added to the My Apps page for your account. For more information, refer to My [Apps](#page-55-0) Page.

Depending on the type of app that you selected, one or more of the following options are available:

### **Try It**

This option allows you to install an app free of charge, for a trial period. For details, refer to [Installing](#page-47-0) an App with a Trial.

### **Install**

This option is available for free apps only. No purchase is required. For details, refer to [Installing](#page-46-1) a [Free](#page-46-1) App.

### **Buy**

This option is for apps that require a one-time purchase. This option offers a per-device or unlimited-device purchase. For per-device purchases, you can buy one app for each device. For unlimited-device purchases, you can buy once, then install the app on any number of devices. For details, refer to [Purchasing](#page-48-0) and Installing a Paid, Per-Device App or Purchasing and Installing a Paid, [Unlimited](#page-48-0) App.

### **Subscribe**

This option is for apps that require a purchase, and offers the convenience of an app subscription. Subscriptions can be time-based or usage-based. Time-based subscriptions expire after a selected time period. Usage-based subscriptions expire after usage is exhausted or the subscription end time is reached. Subscription models offer you the option to renew the subscription automatically. For details, refer to the following sections:

- Purchasing and Installing a Time-Based, Per-Device [Subscription](#page-48-1) App
- Purchasing and Installing a Time-Based, Unlimited [Subscription](#page-49-0) App
- Purchasing and Installing a [Usage-Based,](#page-50-0) Per-Device Subscription App
- Purchasing and Installing a [Usage-Based,](#page-50-1) Unlimited Subscription App

## <span id="page-46-1"></span>Installing a Free App

1. From the app details page for an app, click **Install**.

The License Agreement appears.

- 2. Review the License Agreement. To confirm that you accept the License Agreement, click **Agree**. The Install window appears.
- 3. Select the devices where you want to install the app.

**Note:** If no devices are visible in the list, click **Add Device**. For details about adding devices to your Xerox App account, refer to My [Devices](#page-37-1).

4. Click **Install**.

The progress of the app installation appears. When the installation completes, the app status updates.

## <span id="page-47-0"></span>Installing an App with a Trial

Some apps are configured to renew automatically to a paid subscription at the end of the trial period. To activate the trial, provide payment information and select your required subscription option.

**Note:** You can deselect the automatic renewal option during the trial activation process, or at any time before the trial expires.

1. From the app details page, click **Try It**.

The License Agreement appears.

2. Review the License Agreement. To confirm that you accept the License Agreement, click **Agree**.

The Install window appears.

3. Select the devices where you want to install the trial app.

**Note:** If no devices are visible in the list, click **Add Device**. For details about adding devices to your Xerox App account, refer to My [Devices](#page-37-1).

4. Click **Install**.

The progress of the app installation appears. When the installation completes, the app status updates.

## <span id="page-47-1"></span>Purchasing and Installing a Paid, Per-Device App

1. From the app details page, click **Buy**.

The License Agreement appears.

2. Review the License Agreement. To confirm that you accept the License Agreement, click **Agree**.

The Install window appears.

3. Select the devices where you want to install the app.

**Note:** If no devices are visible in the list, click **Add Device**. For details about adding devices to your Xerox App account, refer to My [Devices](#page-37-1).

4. Click **Checkout**.

The Billing Information page appears.

**Note:** If you have not purchased apps for your Xerox App account previously, the Update Credit Card Preferences window appears. Select the option that you require, then click **Update and Checkout**.

5. Review the order information, then enter the billing information, or select a previously used payment method.

48 Xerox App Gallery User Guide

6. To place the order, click **Place Order**, then select **Done**.

The progress of the app installation appears. When the installation completes, the app status updates.

## <span id="page-48-0"></span>Purchasing and Installing a Paid, Unlimited App

1. From the app details page, click **Buy**.

The License Agreement appears.

- 2. Review the License Agreement. To confirm that you accept the License Agreement, click **Agree**. A confirmation window appears.
- 3. To confirm your order, click **Checkout**.

The Billing Information page appears.

- 4. Review the order information, then enter the billing information, or select a previously used payment method.
- 5. To place the order, click **Place Order**, then select **Done**.
- 6. To install the app immediately, do the following:
	- a. Select the devices where you want to install the app.

**Note:** If no devices are visible in the list, click **Add Device**. For details about adding devices to your Xerox App account, refer to My [Devices.](#page-37-1)

b. Click **Install**.

The progress of the app installation appears. When the installation completes, the app status updates.

7. To install the app at a later time, click **Skip**.

The app is added to your My Apps catalog.

### <span id="page-48-1"></span>Purchasing and Installing a Time-Based, Per-Device Subscription App

1. From the app details page, click **Subscribe**.

The License Agreement appears.

2. Review the License Agreement. To confirm that you accept the License Agreement, click **Agree**.

The Subscribe window appears.

- 3. Select the subscription period from the options presented.
- 4. Select the devices where you want to install the app.

**Note:** If no devices are visible in the list, click **Add Device**. For details about adding devices to your Xerox App account, refer to My [Devices](#page-37-1).

5. To purchase additional subscriptions for the app, for Additional Quantity, type the number that you require.

6. Click **Checkout**.

The Billing Information page appears.

- 7. Review the order information, then enter the billing information, or select a previously used payment method.
- 8. To avoid automatic renewal when the subscription expires, clear the **Enable Auto Renew** check box.
- 9. To place the order, click **Place Order**, then select **Done**.

The progress of the app installation appears. When the installation completes, the app status updates.

## <span id="page-49-0"></span>Purchasing and Installing a Time-Based, Unlimited Subscription App

1. From the app details page, click **Subscribe**.

The License Agreement appears.

- 2. Review the License Agreement. To confirm that you accept the License Agreement, click **Agree**. The Subscribe window appears.
- 3. Select the subscription period from the options presented.
- 4. Click **Checkout**.

The Billing Information page appears.

- 5. Review the order information, then enter the billing information, or select a previously used payment method.
- 6. To avoid automatic renewal when the subscription expires, clear the **Enable Auto Renew** check box.
- 7. To place the order, click **Place Order**, then select **Done**.
- 8. To install the app immediately, do the following:
	- a. Select the devices where you want to install the app.

**Note:** If no devices are visible in the list, click **Add Device**. For details about adding devices to your Xerox App account, refer to My [Devices.](#page-37-1)

b. Click **Install**.

The progress of the app installation appears. When the installation completes, the app status updates.

9. To install the app at a later time, click **Skip**.

The app is added to your My Apps catalog.

#### 50 Xerox App Gallery User Guide

## <span id="page-50-0"></span>Purchasing and Installing a Usage-Based, Per-Device Subscription App

1. From the app details page, click **Subscribe**.

The License Agreement appears.

2. Review the License Agreement. To confirm that you accept the License Agreement, click **Agree**.

The Subscribe window appears.

3. Select the subscription quantity and time period from the options presented.

**Note:** Usage-based subscriptions expire when they have no remaining usage, or when they reach their subscription end date.

4. Select the devices where you want to install the app.

**Note:** If no devices are visible in the list, click **Add Device**. For details about adding devices to your Xerox App account, refer to My [Devices](#page-37-1).

### 5. Click **Checkout**.

The Billing Information page appears.

- 6. Review the order information, then enter the billing information, or select a previously used payment method.
- 7. To avoid automatic renewal when the subscription expires, clear the **Enable Auto Renew** check box.
- 8. To place the order, click **Place Order**, then select **Done**.

The progress of the app installation appears. When the installation completes, the app status updates.

## <span id="page-50-1"></span>Purchasing and Installing a Usage-Based, Unlimited Subscription App

1. From the app details page, click **Subscribe**.

The License Agreement appears.

- 2. Review the License Agreement. To confirm that you accept the License Agreement, click **Agree**. The Subscribe window appears.
- 3. Select the subscription quantity and time period from the options presented.

**Note:** Usage-based subscriptions expire when they have no remaining usage, or when they reach their subscription end date.

4. Click **Checkout**.

The Billing Information page appears.

- 5. Review the order information, then enter the billing information, or select a previously used payment method.
- 6. To avoid automatic renewal when the subscription expires, clear the **Enable Auto Renew** check box.
- 7. To place the order, click **Place Order**, then select **Done**.
- 8. To install the app immediately, do the following:
	- a. Select the devices where you want to install the app.

 $\mathscr{O}$ **Note:** If no devices are visible in the list, click **Add Device**. For details about adding devices to your Xerox App account, refer to My [Devices.](#page-37-1)

b. Click **Install**.

The progress of the app installation appears. When the installation completes, the app status updates.

9. To install the app at a later time, click **Skip**.

The app is added to your My Apps catalog.

# <span id="page-52-0"></span>Reviewing the Legal Documentation for an App

When you access the app details page for an app, you can view legal documentation associated with the app. One or more of the following documents are available:

- License Agreement
- Privacy Statement
- Software Disclosure

To view legal documentation for an app:

- 1. Go to [https://appgallery.services.xerox.com/#!/home](https://appgallery.services.xerox.com/).
- 2. Log in to your Xerox App account.
- 3. Click **All Apps**.
- 4. Locate the app that you want to learn more about, then click the app icon. The app details page appears.
- 5. In the Legal section, select the document that you want to view. The document window appears.
- 6. Review the document.
- 7. To return to the app details page, close the window.

All [Apps](#page-44-0)

# $\mathcal{L}% _{M_{1},M_{2}}^{\alpha,\beta}(\varepsilon)$

# <span id="page-54-0"></span>My Apps

### This chapter contains:

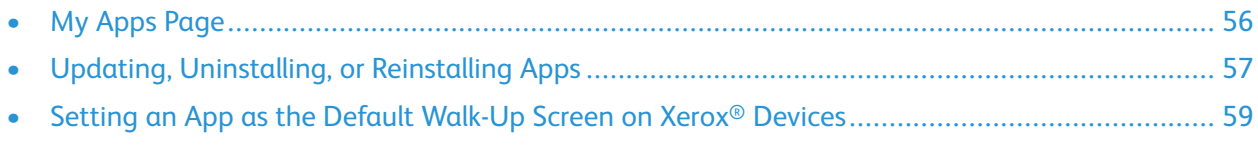

# <span id="page-55-0"></span>My Apps Page

When you are logged in, the My Apps page displays a catalog of apps that are added in the following ways:

- The app is installed on one or more devices that you added to your account.
- The app was previously installed on one or more devices that you added to your account.
- The app was purchased from your Xerox App account.
- The app was shared with you.

The My Apps catalog of apps is organized in a three-column layout:

### **App Column**

This column displays the name and icon for any installed, purchased, or shared apps.

### **Subscription Alerts**

This column includes an indication of the subscription status: expired or expiring soon.

### **Device Installed On**

This column displays the number of devices where an app is installed.

**Note:** If a new version of an app is available, an Update Available message appears. For information about updating apps in the Xerox App Gallery Web Portal, refer to [Updating](#page-56-1) an App in My [Apps](#page-56-1)

# <span id="page-56-0"></span>Updating, Uninstalling, or Reinstalling Apps

In the Xerox App Gallery Web Portal, from the My Apps page, you can update, uninstall, or reinstall apps on the devices that you added to your Xerox App account.

For information about installing new apps, refer to App [Details](#page-46-0).

## <span id="page-56-1"></span>Updating an App in My Apps

If a new version of an app is available, the My Apps page provides an Update Available message. The message appears for each device where you installed the app.

- 1. Go to [https://appgallery.services.xerox.com.](https://appgallery.services.xerox.com/)
- 2. Log in to your Xerox App account.
- 3. Click **My Apps**.
- 4. To locate the app, use the Update Available indicator, then click the app.

A screen appears with the installation details for the selected app.

5. To update the app on individual devices, on each device, click **Update**. Or, to install the update on all associated devices, click **Update All**. The installed app is updated with the new version of the app.

**Note:** After an app is updated, the app version cannot be reverted.

## Uninstalling an App from My Apps

If the app that you want to uninstall is set as the default walk-up screen for a device, before you uninstall the app, change the setting for the default walk-up screen. For details, refer to [Setting](#page-58-0) an App as the Default [Walk-Up](#page-58-0) Screen on Xerox® Devices.

- 1. Go to [https://appgallery.services.xerox.com.](https://appgallery.services.xerox.com/)
- 2. Log in to your Xerox App account.
- 3. Click **My Apps**.
- 4. In the list, locate and click the app that you want to uninstall.

The app details page appears.

5. To uninstall the app from a specific device, click the Uninstall (**X**) icon for the device, or to remove the app from all devices, click **Uninstall All**.

A confirmation message appears.

6. To confirm your selection, click **Uninstall**, or to cancel your selection, click **Cancel**.

## Reinstalling an App from My Apps

To reinstall an app on one device only:

- 1. Go to [https://appgallery.services.xerox.com.](https://appgallery.services.xerox.com/)
- 2. Log in to your Xerox App account.
- 3. Click **My Apps**.
- 4. In the list, locate and click the app that you want to reinstall. The app details page appears.
- 5. Locate the device where you want to reinstall the app, then click **Reinstall**. If your app does not reinstall successfully, refer to the [Troubleshooting](#page-68-0) chapter in this document.

## <span id="page-58-0"></span>Setting an App as the Default Walk-Up Screen on Xerox® Devices

### Xerox® AltaLink® and Xerox® ConnectKey® Technology-Enabled i-Series Devices

Xerox<sup>®</sup> devices can have a specific app assigned as the default walk-up screen. The default walk-up screen is the device home screen. The walk-up screen appears after the device is powered on or exits power saver mode, or after you press the Home button.

**Note:** To set an app as the default walk-up screen for a Xerox® device, use the Embedded Web Server or Xerox® CentreWare Internet Services for the device. Before you set an app as the default walk-up screen for a device, ensure that the app is installed on the device.

1. At your computer, open a Web browser. In the address field, type the IP address of your Xerox<sup>®</sup> device, then press **Enter** or **Return**.

The Embedded Web Server page or Xerox® CentreWare Internet Services page for your device opens.

- 2. To log in as an administrator, click **Login**, then enter administrator credentials.
- 3. Click **Properties**.
- 4. In the General Setup section, click **Entry Screen Defaults**.
- 5. On the Entry Screen Defaults screen, to open the menu, click the down arrow.
- 6. Scroll the list of available apps. From the list, select the app that you want to appear as the default walk-up screen.
- 7. To save your changes, click **Save**.

**Note:** To change the selection for the default walk-up screen, update the **Entry Screen Defaults** setting. Change the setting to be the home screen or another app.

## Xerox® VersaLink® Devices

Xerox® devices can have a specific app assigned as the default walk-up screen. The default walk-up screen is the device home screen. The walk-up screen appears after the device is powered on or exits power saver mode, or after you press the Home button.

**Note:** To set an app as the default walk-up screen, use the Embedded Web Server for the device. If the app is installed on that device, you can set the app as the default walk-up screen.

1. At your computer, open a Web browser. In the address field, type the IP address of your Xerox<sup>®</sup> device, then press **Enter** or **Return**.

The Embedded Web Server page for your device opens.

- 2. To log in as an administrator, click **Login**, then enter the administrator credentials.
- 3. Click the **Apps** tab, then select **Preferences**.
- 4. To open the menu and scroll the list of available apps, click the down arrow.

5. From the list, select the app you want to appear as the default walk-up screen.

The app appears as the default walk-up screen for the device.

**Note:** To change the selection for the default walk-up screen, update the **Entry Screen Defaults** setting. Change the setting to be the home screen or another app.

# 7

# <span id="page-60-0"></span>Xerox® App Gallery App Procedures

### This chapter contains:

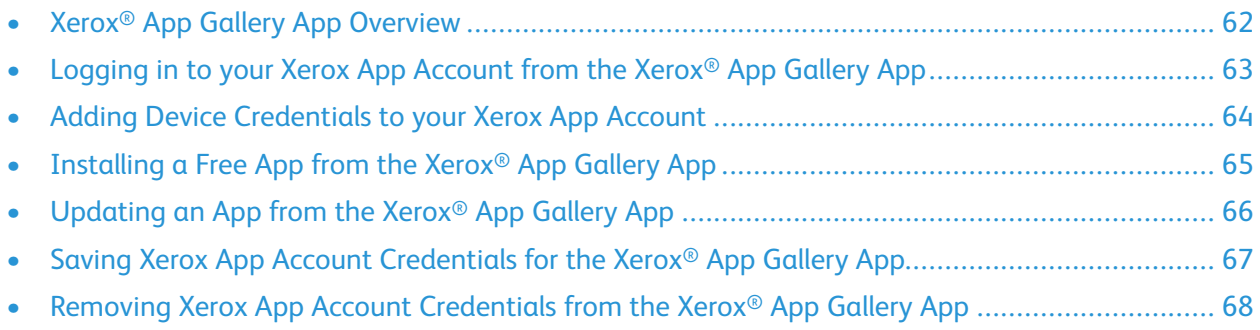

# <span id="page-61-0"></span>Xerox® App Gallery App Overview

When you select the Xerox® App Gallery App at the device control panel, you can browse the Xerox App Gallery, and log in to your Xerox App account. After you log in, you can perform additional App Gallery functions, such as install, and update apps. You are not required to log in to browse available apps in the App Gallery.

You can install the Xerox® App Gallery App on devices where it is not installed currently. If the Xerox® App Gallery App is not installed on a device, it is available from the Xerox App Gallery Web Portal.

To use the Xerox® App Gallery App, your device requires the following:

- An established network connection
- Xerox Extensible Interface Platform® (EIP) version 3.5 or later installed

### **Note:**

- SSL Certificates provide secure communication of private and sensitive information over network connections. If SSL certificate validation is disabled, the secure communication of private or sensitive information is vulnerable.
- Xerox recommends that you enable Verify Server Certificates on your Xerox<sup>®</sup> device, although this setting can cause issues with the other applications. For more information, use the Xerox App Gallery product support page to search for server certificates at [http://www.](http://www.support.xerox.com/support/xerox-app-gallery) [support.xerox.com/support/xerox-app-gallery](http://www.support.xerox.com/support/xerox-app-gallery).

## <span id="page-62-0"></span>Logging in to your Xerox App Account from the Xerox® App Gallery App

- **Note:** When you log in to your Xerox App account at a device, the system adds the device automatically to the My Devices page for your account. To ensure that the system can communicate properly with the device, use the Xerox App Gallery Web Portal to add administrator credentials for the device to your Xerox App account. For details, refer to [Adding](#page-63-0) Device [Credentials](#page-63-0) to your Xerox App Account.
- 1. At the device control panel, press the **Home** button.
- 2. Touch the **Xerox**® **App Gallery** app icon.

The Xerox App Gallery appears.

3. Touch **Log In**.

**Note:** If another user is already logged in to the app, the logged-in user name appears in the upper left corner of the screen. To log the user out, touch the logged-in user name, then select **Logout**.

- 4. To type your Xerox App account email address, touch **Enter Email**, then use the touch screen keypad.
- 5. To type your Xerox App account password, touch **Enter Password**, then use the touch screen keypad.
- 6. To log in, touch **OK**.

## <span id="page-63-0"></span>Adding Device Credentials to your Xerox App Account

When you use the Xerox<sup>®</sup> App Gallery App to add a device to your Xerox App account, the device model name and IP address are added to your devices list automatically. To ensure successful communication between the Xerox App Gallery Web Portal and the device, in the Xerox App Gallery, add administrator credentials for the device.

- 1. Go to [https://appgallery.services.xerox.com.](https://appgallery.services.xerox.com/)
- 2. Log in to your Xerox App account.
- 3. Click the **Devices** tab.
- 4. Locate, then select the device that was added automatically with the Xerox® App Gallery App. The device details page appears.
- 5. Click **Edit**.

The Edit Device dialog appears.

- 6. Enter an administrator user name and password for the device.
- 7. Click **OK**.

Administrator credentials are added for the device.

## <span id="page-64-0"></span>Installing a Free App from the Xerox® App Gallery App

1. At your Xerox<sup>®</sup> device, log in to your Xerox App account. For details, refer to [Logging](#page-62-0) in to your Xerox App [Account](#page-62-0) from the Xerox® App Gallery App.

The All Apps page appears.

2. For the app that you want to install, touch the app icon.

The app details page appears.

3. Touch **Install**.

The License Agreement appears.

**Note:** If the app that you selected is a paid app, the **Install** option is not available. To install paid apps, use the Xerox App Gallery Web Portal. For details, refer to App [Details.](#page-46-0)

4. Review the License Agreement. To accept the terms and install the app, touch **Agree**.

The app installs. When the app is installed, a confirmation message appears.

- 5. To close the app details page, touch **X**.
- 6. To log out, in the upper left corner of the screen, touch your user name, then select **Logout**.
- 7. To return to the home screen, press the **Home** button.

The newly installed app appears on the home screen. The app is added to the My Apps list for your Xerox App account.

# <span id="page-65-0"></span>Updating an App from the Xerox® App Gallery App

1. At your Xerox<sup>®</sup> device, log in to your Xerox App account. For details, refer to [Logging](#page-62-0) in to your Xerox App [Account](#page-62-0) from the Xerox® App Gallery App.

The All Apps page appears.

2. Touch **My Apps**.

If app updates are available, an Updates Available message appears.

- 3. To update an app, do one of the following steps.
	- To update a specific app, locate the app icon, then touch **Update**.
	- To install all available app updates, touch **Update All**.
- 4. To install the updates, touch **Agree**.

When the update completes, the Updates Available message and the update options disappear.

- 5. To log out, in the upper left corner of the screen, touch your user name, then select **Logout**.
- 6. To return to the home screen, press the **Home** button.

## <span id="page-66-0"></span>Saving Xerox App Account Credentials for the Xerox® App Gallery App

When you log in to your device as an administrator, you can save Xerox App account credentials for the Xerox® App Gallery App.

When you save Xerox App account credentials, all users have access to the saved Xerox App account on the device. Individual account credentials are not required.

- 1. At the device control panel, press the **Home** button.
- 2. Log in to the device as an administrator.

**Note:** For information about logging in as an administrator, refer to the *System Administrator Guide* for your device.

3. Touch the **Xerox**® **App Gallery** app icon.

The Xerox App Gallery screen appears.

4. Touch **Log In**.

**Note:**

- If another user is logged in to the app, the logged-in user name appears in the upperleft corner of the screen. To log the user out, touch the logged-in user name, then select **Logout**.
- If Xerox App account credentials were saved previously, to log out and remove the saved credentials from the device, touch **Settings > Remove Account From This Device**.
- 5. To type the Xerox App account email address, touch **Enter Email**, then use the touch screen keypad.
- 6. To type the Xerox App account password, touch **Enter Password**, then use the touch screen keypad.
- 7. To log in, touch **OK**.

A message appears, that asks if you want to use the Xerox App account to allow all users to install apps.

8. To allow all users to install apps using the Xerox App account, touch **Use This Account**.

The account credentials are saved.

## <span id="page-67-0"></span>Removing Xerox App Account Credentials from the Xerox® App Gallery App

When you log in to your device as an administrator, you can remove saved account credentials for the Xerox® App Gallery App. This includes the Xerox App account email address and password.

**Note:** After you remove saved account credentials, users can browse the Xerox App Gallery, but are required to log in to perform other functions, such as the installation of apps.

To remove Xerox App account credentials:

- 1. At the device control panel, press the **Home** button.
- 2. Log in to the device as an administrator.

**Note:** For information about logging in as an administrator, refer to the *System Administrator Guide* for your device.

3. Touch the **Xerox**® **App Gallery** app icon.

The App Gallery screen appears.

4. Touch **Settings**.

The Settings screen appears.

5. To remove the account, select **Remove Account From This Device**.

A message appears asking you to confirm your selection.

6. To confirm your selection, touch **Log Out & Remove**.

The account is logged out, and the account credentials are removed.

# 8

# <span id="page-68-0"></span>Troubleshooting

This chapter contains:

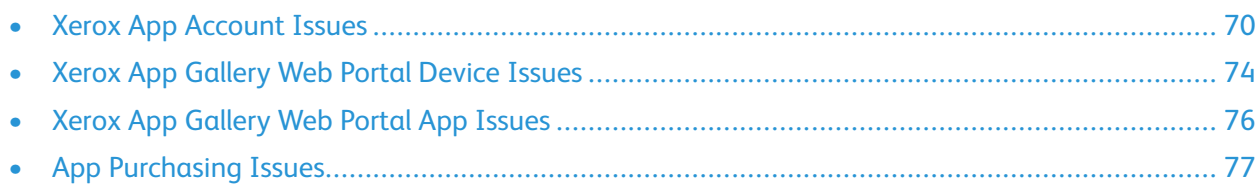

This chapter helps you to find and resolve Xerox App Gallery problems and issues.

# <span id="page-69-0"></span>Xerox App Account Issues

## Unable to Create a Xerox App Account

You can create a Xerox App account from the Xerox App Gallery Web Portal.

Account creation can fail for various reasons. For example, an email address is not accepted if the address is used already.

Perform the following steps:

- 1. To create your account, use a different email address.
- 2. Check your junk email folder for the email message from Xerox App Gallery.
- 3. If the email from Xerox App Gallery is in your inbox email folder, to begin using your new account, click **Browse Apps**.

**Note:** To ensure that you receive future Xerox App Gallery emails, specify the message as Not Junk. If no email appeared in your inbox or junk email folders, it is possible that a temporary email server failure occurred.

- 4. To send a feedback email to Xerox App Gallery Support, do the following:
	- a. Access the Xerox App Gallery Web Portal at [https://appgallery.services.xerox.com/#!/home.](https://appgallery.services.xerox.com/)
	- b. Click the Help (**?**) icon.
	- c. In the Help window, click **Feedback**.
	- d. To alert Xerox App Gallery Support, send an email to [xerox.app.gallery.feedback@xerox.com.](mailto:xerox.app.gallery.feedback@xerox.com)

**Note:** When you send an email to Xerox App Gallery Support, provide the email address that you used to create your Xerox App account.

### **Related Topics:**

[Creating](#page-29-0) a Xerox App Account from the Xerox App Gallery Web Portal

## Forgotten Password or Locked Xerox App Account

If you forget the password for your Xerox App account, or your account is locked, you can reset your password.

**Note:** A Xerox App account becomes locked after a number of incorrect login attempts.

To reset the password for your Xerox App account in the Xerox App Gallery Web Portal, refer to Resetting your Xerox App Account [Password.](#page-32-0) Follow the steps to reset your password.

## Unable to Connect to the Xerox App Gallery Web Portal

If you cannot connect to the Xerox App Gallery Web Portal, do the following:

- 1. Ensure that your computer has network access.
- 70 Xerox App Gallery User Guide

2. For your Web browser, check the browser security settings. For details, refer to Web [Browser](#page-19-0) Security [Settings](#page-19-0).

## Unable to Connect to the Xerox® App Gallery App

### Xerox® AltaLink® and Xerox® ConnectKey® Technology-Enabled i-Series Devices

A message appears that states The App Gallery Server could not be found or is unavailable.

If you cannot connect to the Xerox® App Gallery App on your Xerox® device, ensure that the proxy server is enabled for Extensible Service Setup. For details, refer to [Configuring](#page-24-0) the Proxy Server for Xerox® [AltaLink®](#page-24-0) Devices or Configuring the Proxy Server for Xerox® [ConnectKey®](#page-25-0) Technology-[Enabled](#page-25-0) i-Series Devices.

**Note:** Some app installations require a proxy server to connect to the Internet.

1. At your computer, open a Web browser. In the address field, type the IP address of your Xerox<sup>®</sup> device, then press **Enter** or **Return**.

The Embedded Web Server page or Xerox® CentreWare Internet Services page for your device opens.

- 2. To log in as an administrator, click **Login**, then enter administrator credentials.
- 3. Select **Properties > General Setup > Extensible Service Setup**.

The Extensible Service Setup page appears.

- 4. From the Proxy Server menu, select **Proxy**.
- 5. In the HTTP, HTTPS subsection, verify that the proxy server is enabled and that the proxy server information appears.
- 6. If a proxy server is not enabled and the proxy server information does not appear, perform the following steps:
	- a. In the HTTP, HTTPS subsection, click **Edit**.
	- b. For HTTP Proxy Server, select the check box for **Enabled**.
	- c. Configure the proxy server settings as required.
	- d. To save the changes, click **Save**
	- e. After you save the changes, to return to the Extensible Service Setup page, click **Cancel**.
- 7. To use different configuration settings for HTTPS, in the HTTP, HTTPS subsection, deselect **Use settings for all protocols**.

The HTTPS subsection appears.

- 8. Configure the HTTPS proxy server settings as required.
- 9. To save the changes, click **Apply**.

### Xerox® VersaLink® Devices

A message appears that states The App Gallery Server could not be found or is unavailable.

If you cannot connect to the Xerox® App Gallery App on your Xerox® device, ensure that the proxy server is enabled for Extensible Service Setup. For details, refer to [Configuring](#page-25-1) the Proxy Server for Xerox® [VersaLink®](#page-25-1) Devices.

**Note:** Some app installations require a proxy server to connect to the Internet.

1. At your computer, open a Web browser. In the address field, type the IP address of your Xerox device, then press **Enter** or **Return**.

The Embedded Web Server page for your device opens.

- 2. To log in as an administrator, click **Login**, then enter administrator credentials.
- 3. Click **Apps > EIP Settings**.

The Extensible Service Setup page appears.

- 4. In the HTTP, HTTPS subsection, verify that the proxy server is enabled and that the proxy server information appears.
- 5. If a proxy server is not enabled, perform the following steps:
	- a. Click the **Use Device Proxy Server** toggle button.

If the device proxy server is configured, the server information appears.

- b. To configure the proxy server, click **Setup**, then click **Manual**.
- c. On the Proxy Server page, enter the required information, then click **OK**.
- 6. Close the browser window.

### Xerox® ConnectKey® Technology-Enabled PrimeLink® Devices

A message appears that states The App Gallery Server could not be found or is unavailable.

If you cannot connect to the Xerox® App Gallery App on your Xerox® device, ensure that the proxy server is enabled for Extensible Service Setup.

**Note:** Some app installations require a proxy server to connect to the Internet.

1. At your computer, open a Web browser. In the address field, type the IP address of your Xerox<sup>®</sup> device, then press **Enter** or **Return**.

The Embedded Web Server page for your device opens.

- 2. To log in as an administrator, click **Login**, then enter administrator credentials.
- 3. Click **Properties**.
- 4. In the General Setup section, click **Extensible Service Setup**.

The Extensible Service Setup page appears.

- 5. To verify that the proxy server is enabled and that the proxy information appears, perform the following steps:
- 72 Xerox App Gallery User Guide
- a. In the Proxy Server section, click **Configure**.
- b. In the HTTP, HTTPS section, verify that the proxy server is enabled and that the proxy information appears.
- 6. If a proxy server is not enabled, perform the following steps:
	- a. In the Proxy Server section, click **Configure**.
	- b. For HTTP Proxy Server, select the check box, then click **Apply**.

A confirmation message appears.

c. To dismiss the message, click **OK**.

The Extensible Service Setup page appears.

d. To save the settings, click **Apply**.

A confirmation message appears.

- e. To dismiss the message, click **OK**.
- 7. Close the browser window.

## Xerox App Gallery Web Portal Device Issues

### Web Browser Add-On or Extension

To enable communication between Xerox App Gallery Web Portal and your Xerox® device:

- 1. Ensure that you have installed and enabled the Xerox® Device Connector add-on or extension for your Web browser. Refer to Installing the Xerox® Device [Connector](#page-37-0) Add-On or Extension.
- 2. Verify that the Web browser security settings are configured to allow third-party add-ons or extensions. Refer to Web Browser Security [Settings.](#page-19-0)
- 3. Verify that the correct EIP settings are enabled. Refer to Xerox [Extensible](#page-21-0) Interface Platform® [Settings.](#page-21-0)

#### Unable to Add a Device to a Xerox App Account from the Xerox App Gallery Web Portal

When you add a device for the first time using the Xerox App Gallery Web Portal, a message appears. The message indicates that permission is required to install the Xerox® Device Connector Internet Explorer Add-on or Google Chrome Extension.

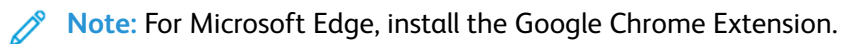

To install apps, ensure that the Xerox® Device Connector add-on or extension is installed and enabled. This process enables communication between the Xerox App Gallery Web Portal and the device.

Verify the following:

- 1. When you add a device, the Web browser displays a message that the connector add-on or extension is required. Verify that the connector is installed and enabled for the Web browser. Refer to Installing the Xerox® Device [Connector](#page-37-0) Add-On or Extension.
- 2. Ensure that the device is operational and connected to the network, and that the Web browser security settings are configured. Refer to Web Browser Security [Settings](#page-19-0).
- 3. Ensure that the device IP address is correct.
- 4. Ensure that the device supports Xerox Extensible Interface Platform®, version 3.5 or later.
- 5. Ensure that the browser that runs Xerox App Gallery does not have more than one browser extension installed. If you have more than one extension, uninstall the extra extensions, then refresh the browser. Reinstall the browser extension, then attempt to add the device.
- 6. For Xerox<sup>®</sup> AltaLink<sup>®</sup> devices, ensure that the device date and time settings are within 5 minutes of the actual time.

#### Devices are not Listed in the Xerox App Gallery Web Portal

Devices that you add to your Xerox App account are listed on the Devices page in the Xerox App Gallery Web Portal.

To add devices manually to a Xerox App account, enter the device IP address and other related

74 Xerox App Gallery User Guide

information. Refer to My [Devices](#page-37-1).

To ensure that Xerox App Gallery can communicate with the device, verify that the ActiveX Controls for Internet Explorer or the third-party extensions for Google Chrome are enabled. Refer to one of the following sections:

- Web Browser Security [Settings](#page-19-0)
- Installing the Xerox® Device [Connector](#page-37-0) Add-On or Extension

# Xerox App Gallery Web Portal App Issues

#### Unable to Install Apps from the Xerox App Gallery Web Portal

- 1. Ensure that the Xerox® Device Connector add-on or extension is installed and enabled. Refer to Installing the Xerox® Device [Connector](#page-37-0) Add-On or Extension.
- 2. In the Xerox App Gallery Web Portal, ensure that the devices where you want to install the apps are added to your Xerox App account. Refer to My [Devices](#page-37-1).
- 3. In the Xerox App Gallery Web Portal, ensure that the devices in the Devices page are configured with valid administrator credentials. An administrator user name and password are required. Refer to Adding Device [Credentials](#page-63-0) to your Xerox App Account.
- 4. Ensure that the device IP address has not changed. If the IP address has changed, update it. Refer to Editing or [Updating](#page-39-0) a Device in your Xerox App Account.
- 5. To install the app, access your Xerox App account in the Xerox App Gallery Web Portal. Refer to Updating, [Uninstalling,](#page-56-0) or Reinstalling Apps.

#### Unable to Uninstall an App from the Xerox App Gallery Web Portal

- 1. In the Xerox App Gallery Web Portal, for a device, ensure that the administrator credentials are correct. Refer to Adding Device [Credentials](#page-63-0) to your Xerox App Account.
- 2. Ensure that the app that you are uninstalling is not set as the default walk-up screen for the device. Refer to Setting an App as the Default [Walk-Up](#page-58-0) Screen on Xerox® Devices.

## App Removed from a Device

If an app was removed unintentionally from a device, you can reinstall the app from your Xerox App account in the Xerox App Gallery Web Portal. Refer to [Reinstalling](#page-56-1) an App from My Apps.

## App Purchasing Issues

## App is Unavailable for Installation

To use a paid app, a purchase is required. On the app details page, paid apps display a Try It, Buy, or Subscribe option. This information applies to both Xerox® and third-party apps.

## Unable to Reuse a Purchased App After Removal

For per-device app purchases, apps are not available for reuse even if the app was removed from one or more devices. To replace an app on a device, purchase a new app for that device.

For unlimited app purchases, you can change, add, or remove devices where the apps are installed. You do not have to purchase additional apps.

**Note:** If an app was deleted from a device, you can reinstall the app from the Xerox® App Gallery App or from the Xerox App account where you purchased the app.

## Unable to Use a Xerox® or Third-Party Paid App

There can be potential issues that prevent the use of a paid app. To ensure the use of a paid app, perform the following steps:

- Ensure that the device is connected to the network.
- Purchase the app from the Xerox App Gallery Web Portal.

## Unable to Run Free Trials for an App from a Device

If the free trial period for the app expires or all trial usage is exhausted, the app is prevented from running.

After all free trials are used, a purchase is required for that app. To purchase the app, refer to [App](#page-46-0) [Details.](#page-46-0)

[Troubleshooting](#page-68-0)

78 Xerox App Gallery User Guide

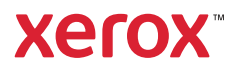